## **Frage: Wie kann das Verknüpfungs-Symbol geändert werden?**

## **Antwort:**

1. Das Symbol der Verknüpfung ist ein wenig ungewohnt und kann geändert werden. Rechte-Maustasten-Klick auf die Verknüpfung zeigt etwa folgendes Menü (Bild 1)

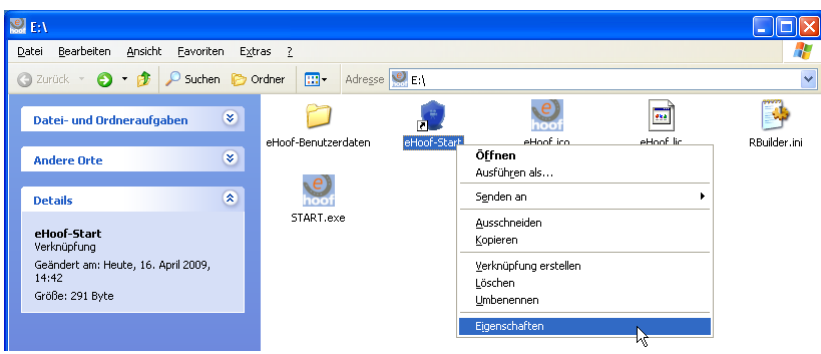

*Bild 1: Rechts-Klick-Menü der Verknüpfung*

- 2. "Eigenschaften" mit Links-Klick aktivieren dabei erscheint (Bild 2).
- 3. Jetzt auf "Anderes Symbol..." klicken. Dann erscheint (Bild 3).

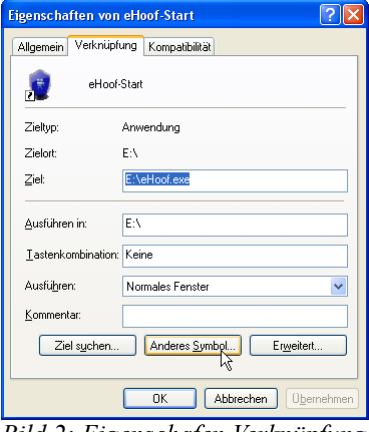

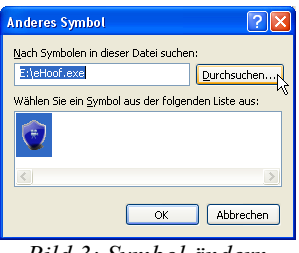

*Bild 3: Symbol ändern*

*Bild 2: Eigenschafen Verknüpfung*

- 4. In (Bild 3) auf "Durchsuchen..." klicken dann erscheint (Bild 4). Dort eHoof(.ico) selektieren. Danach auf "Öffnen" klicken.
- 5. Dabei erscheint (Bild 5). Dort wiederum mit "OK" bestätigen.

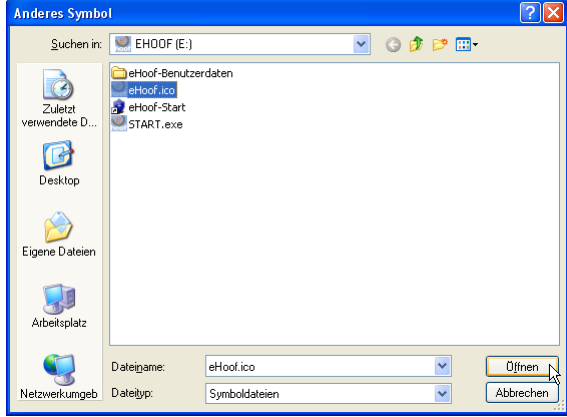

nderes Symbo .<br>Nach Symb en in di E:\eHoof.ico Durchsuchen... .<br>Wählen Sie ein <u>S</u>ymbol aus der folgenden Liste aus  $\epsilon$ OK Abbrechen

*Bild 5: gewähltes Symbol*

*Bild 4: Neues Symbol für die Verknüpfung auswählen*

6. Danach erscheint das neue Symbol im Eigenschafts-Fenster der Verknüpfung (Bild 6)

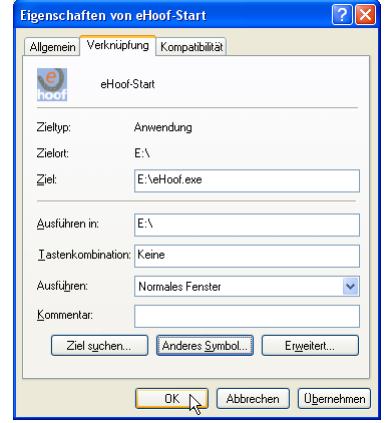

*Bild 6: Eigenschafts-Fenster mit neuem Symbol*

7. Jetzt sollte der Stick-Inhalt etwa so aussehen (Bild 7) und die Erstellung ist abgeschlossen.

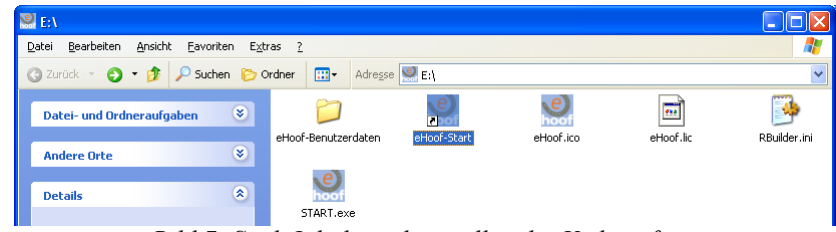

*Bild 7: Stick-Inhalt nach erstellen der Verknüpfung*

8. In Zukunft kann nun *eHoof* mittels dieser Verknüpfung gestartet werden.

## **Bemerkung:**

Die so erstellte Verknüpfung auf dem Stick kann danach auch beliebig kopiert werden. Es kann jedoch vorkommen, dass sich der Laufwerksbuchstabe des Sticks ändert und dadurch Windows, beim erneuten Starten mittels Verknüpfung, erst eine Suche durchführt und, wenn alles gut geht, *eHoof* normal startet. (Das Symbol/Icon sieht aber nicht mehr gleich aus wie beim Erstellen.) Ansonsten die Verknüpfung neu anlegen oder anpassen.

## **Optional weiter mit:**

[Verstecke unnötige Dateien](http://www.ehoof.uzh.ch/product/solutions/hide_files.html)